### TIMBERVIEW CELEBRITIES TEAM STORE

Keith Moravits <team@danzgear.com> Wed 5/3/2023 530 PM To: Hawkins, Ekena <EkenaHawkins@misdmail.org>

WARNING: This email originated from outside of Mansfield ISD.

Do not click links or open attachments unless you recognize the sender & are expecting the message.

ALL MEMBERS MUST CREATE AN ACCOUNT NOW TO USE THE TEAM STORE. MAKE SURE THEY ORDER ALL REQUIRED ITEMS AND EVERYONE ORDERS BY THE DEADLINE.

HERE IS THE TEAM STORE LINK:

## [DanzGear - Login](https://order.danzgear.com/login.aspx)

YOUR TEAM ORDER CODE. YOU WILL BE ASKED FOR THIS AFTER SETTING UP AN ACCOUNT AND LOGGING IN:

\_\_ 46335\_\_\_\_\_\_

# CLOSE DATE: \_\_5/15/23\_\_\_\_\_\_\_\_

PLEASE READ ALL INFORMATION BELOW RELATED TO CREATING AN ACCOUNT AND ORDERING.

#### **IMPORTANT INFORMATION:**

- 1. **MAKE SURE YOU ORDER ALL MANDATORY ITEMS TO AVOID A LATE ORDER FEE.**
- 2. **YOU MUST ORDER BY THE CLOSE DATE TO AVOID A LATE ORDER FEE OF \$40.00.**
- 3. **ORDER WILL NOT BE TAKEN BY THE SYSTEM WITHOUT THE PAYMENT. ITEMS WILL BE ORDERED WHEN FULL PAYMENT IS RECEIVED.**
- 4. **IF YOU CHOOSE THE 50% DOWN PAYMENT OPTION, THE BALANCE WILL BE AUTOMATICALLY CHARGED 30 DAYS LATER. YOU MUST ACKNOWLEDGE THIS AT THE TIME OF PAYMENT. ANY DELAY IN FIRST OR SECOND PAYMENT WILL DELAY OR CANCEL THE ORDER.**
- 5. **YOU WILL RECEIVE A CONFIRMATION VIA E MAIL. IF YOU DO NOT GET ONE THEN CHECK THE SPAM FOLDER . ORDERS ARE NOT COMPLETE UNTIL YOU RECEIVE A CONFIRMATION NUMBER.**
- 6. **ORDERS WILL BE SHIPPED IN BULK TO THE SCHOOL AND SEPARATED BY THE DIRECTOR. PLEASE CONTACT THE DIRECTOR FOR QUESTIONS.**

#### **TEAM STORE ORDER PROCESS**

**DEBIT CARD AND CREDIT CARD PAYMENT ONLY**

### YOU MUST ENTER A PAYMENT FOR IT TO TAKE YOUR ORDER. YOU MUST RECEIVE AN ORDER NUMER AT THE END FOR THE SIZES TO BE COUNTED.

1. YOU MUST HAVE AN ACCOUNT. IF YOU DO NOT HAVE AN ACCOUNT, PLEASE HIT CREATE ACCOUNT.

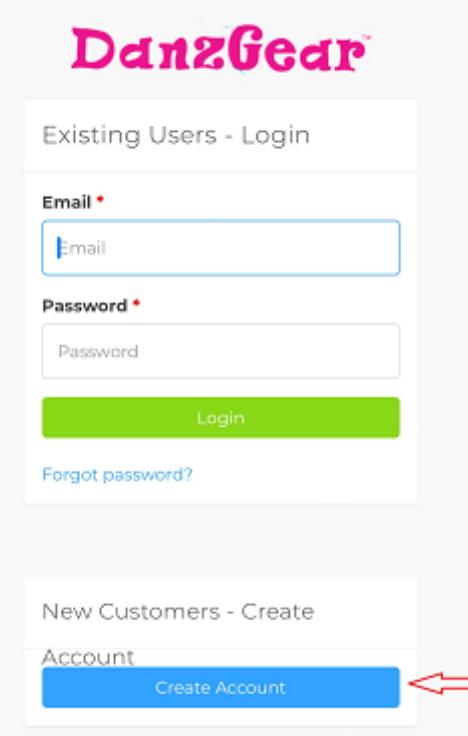

2. ONCE YOUR ACCOUNT IS SET UP, LOG IN. YOU WILL BE ASKED FOR AN ACCESS CODE FOR YOUR TEAM'S ORDER. ENTER THE CODE AND HIT SUBMIT. YOUR CODE IS LOCATED AT THE TOP OF THE PAGE. YOUR TEAMS ORDER FORM WILL THEN APPEAR BELOW. SEE BELOW ARROWS. IF YOU RE-SIGN IN THE STORE LINK WILL AUTOMATICALLY APPEAR.

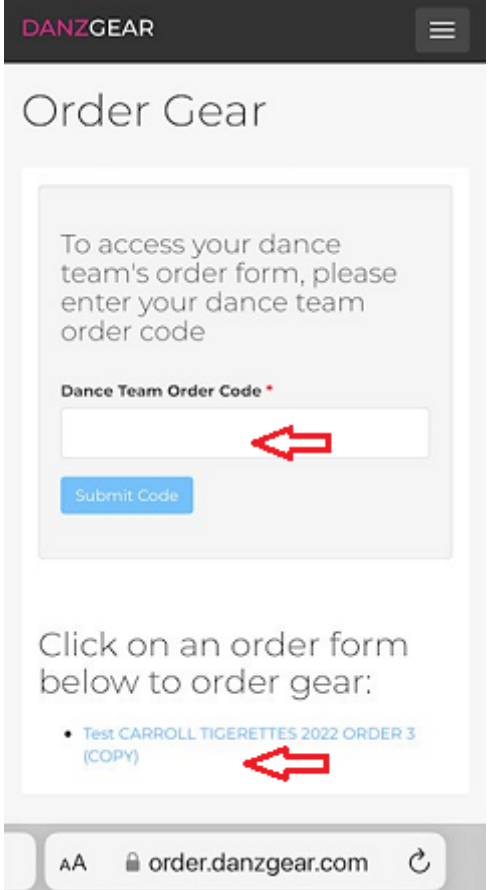

3. ONCE YOU CLICK ON YOUR SCHOOL ORDER LINK, ITEMS MUST BE ADDED ONE AT A TIME. SELECT ITEM SIZE YOU NEED AND HIT THE "ADD TO CART" BUTTON UNDER THAT ITEM. THAT ITEM WILL THEN READ "ITEM IS ALREADY IN YOUR CART". EACH ITEM MUST BE ADDED TO THE CART INDIVIDUALLY.

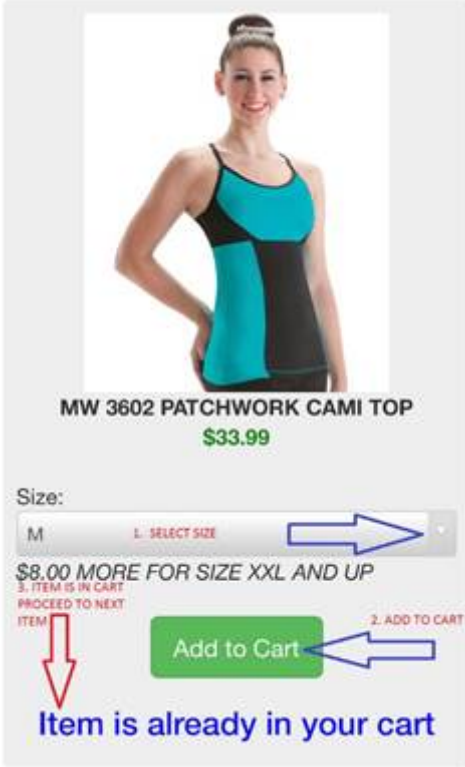

- 1. THEN GO TO THE NEXT ITEM, CHOOSE SIZE AND HIT "ADD TO CART". DO THE SAME FOR ALL ITEMS NEEDED. ADD 1 ITEM AT A TIME. ENTER NAME AND/OR RANK IF ASKED FOR.
- 2. ONCE ALL ITEMS HAVE BEEN ADDED. HIT "CHECKOUT". IT WILL THEN TAKE YOU TO A CART WHERE YOU CAN EDIT THE QUANITIES IF NEEDED.
- 3. THEN HIT "CHECKOUT" AGAIN. THEN ENTER TEAM MEMBER NAME, ADDRESS INFORMATION AND EMAIL OF RESPONSIBLE PARTY FOR PAYING.
- 4. HIT "CONTINUE TO PAYMENT". ENTER THE PAYMENT (CREDIT CARD) INFORMATION. YOU WILL GET AN ORDER NUMBER.

#### 5. **WHEN YOU RECEIVE THE ORDER NUMBER YOUR ORDER IS IN. YOUR ORDER IS NOT COMPLETE UNTIL YOU SEE THE ORDER NUMBER.**